# Instalación de PON enrutado 24.1.2: laboratorio de VM única

## Contenido

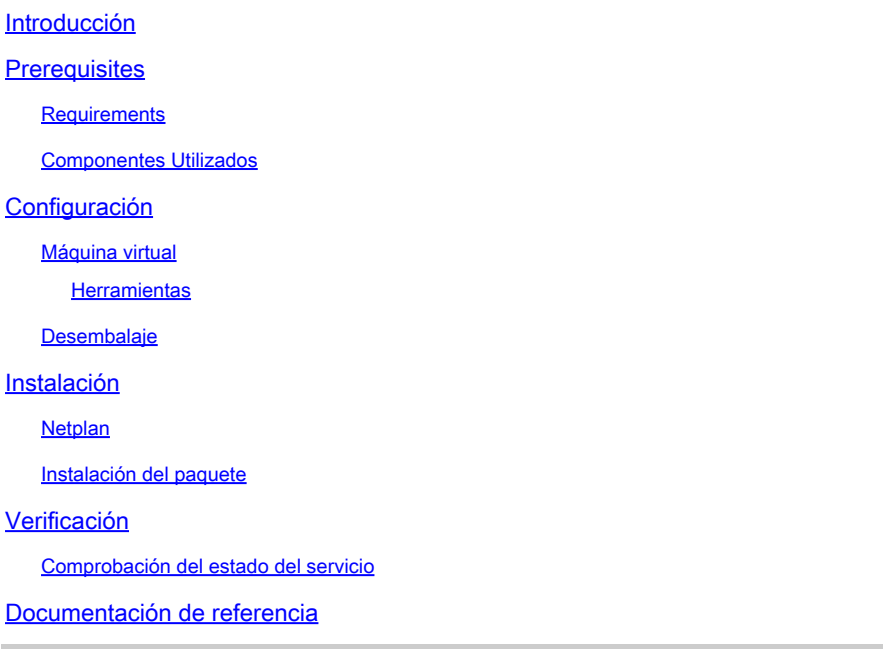

## Introducción

Este documento describe un tutorial de la instalación del software Cisco Routed PON Manager en el laboratorio local.

## **Prerequisites**

## **Requirements**

- Conocimiento del entorno de servidor Linux
- Conocimiento de los editores de texto de Linux
- Linux Tools open-server, net-tools, ntpd

### Componentes Utilizados

- Máquina virtual (VM) de Linux •
	- 2 vCPU
	- 8 GB de RAM
	- 20 GB de espacio (mínimo)

• Ubuntu 20.04.06 LTS

La información que contiene este documento se creó a partir de los dispositivos en un ambiente de laboratorio específico. Todos los dispositivos que se utilizan en este documento se pusieron en funcionamiento con una configuración verificada (predeterminada). Si tiene una red en vivo, asegúrese de entender el posible impacto de cualquier comando.

## Configuración

### Máquina virtual

### **Herramientas**

Este documento comienza con la suposición de que la máquina virtual se ha configurado para el acceso, el sistema operativo Ubuntu se ha instalado y configurado con conectividad de red, se han instalado las herramientas enumeradas en Requisitos y se ha descargado el archivo zip PON enrutado. Para facilitar la tarea, se han proporcionado los comandos Ubuntu apt para descargar e instalar las herramientas recomendadas.

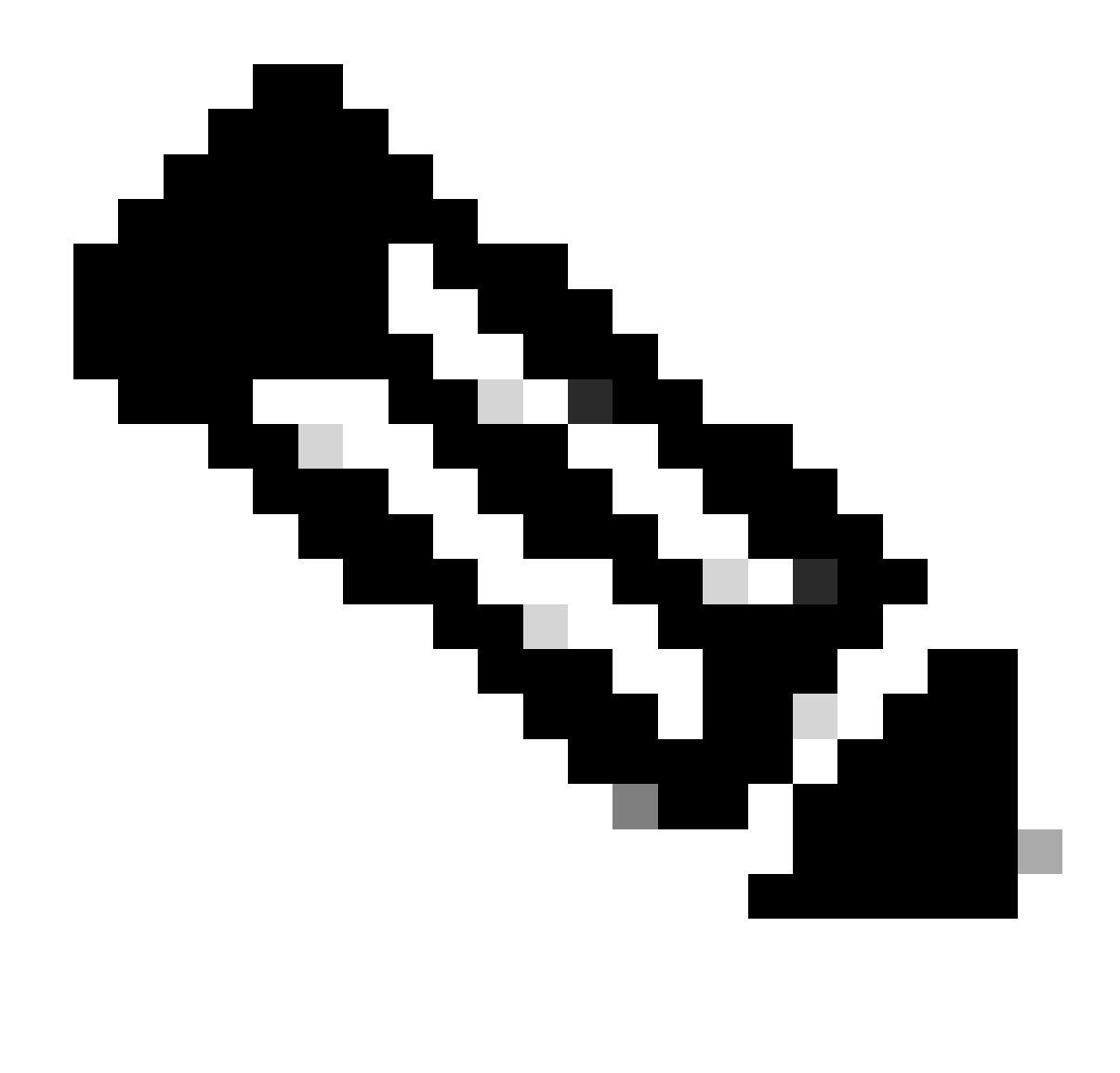

Nota: Un enlace a la descarga de [PON ruteado 24.1.2 está disponible aquí.](https://software.cisco.com/download/home/286333876/type/286335713/release/24.1.2?catid=268437899)

sudo apt install net-tools sudo apt install openssh-server sudo apt install ntpd

### Desembalaje

1) Cree un directorio de instalación para descomprimir el archivo zip de Routed PON 24.1.2 en.

<#root> rpon@rpon-mgr:~\$ **mkdir Routed\_PON\_24\_1\_2** 2) Descomprima Cisco\_Routed\_PON\_24\_1\_2\_Release.zip en el directorio asignado.

```
<#root>
```
rpon@rpon-mgr:~/PON\_Mgr\_24\_1\_2\$

**unzip Cisco\_Routed\_PON\_24\_1\_2\_Release.zip**

Archive: Cisco\_Routed\_PON\_24\_1\_2\_Release.zip inflating: PON\_MANAGER\_SIGNED\_CCO/

**R4.0.0-Cisco-UB2004-sign.tar.gz**

inflating: PON\_MANAGER\_SIGNED\_CCO/

#### **README**

```
inflating: PON_MANAGER_SIGNED_CCO/
```
**verify.tar.gz**

3) Cambie el directorio (cd) a la carpeta PON\_MANAGER\_SIGNED\_CCO recién creada y enumere (ls) los archivos.

<#root>

rpon@rpon-mgr:~/PON\_Mgr\_24\_1\_2/PON\_MANAGER\_SIGNED\_CCO\$

**ls -la**

total 29120 drwxrwxr-x 2 rpon rpon 4096 Jun 13 09:26 . drwxrwxr-x 3 rpon rpon 4096 Jun 13 09:26 .. -rw-rw-r-- 1 rpon rpon 29792662 Mar 15 05:21

**R4.0.0-Cisco-UB2004-sign.tar.gz**

-rw-rw-r-- 1 rpon rpon 1966 Mar 15 05:21

**README**

-rw-rw-r-- 1 rpon rpon 11502 Mar 15 05:21

**verify.tar.gz**

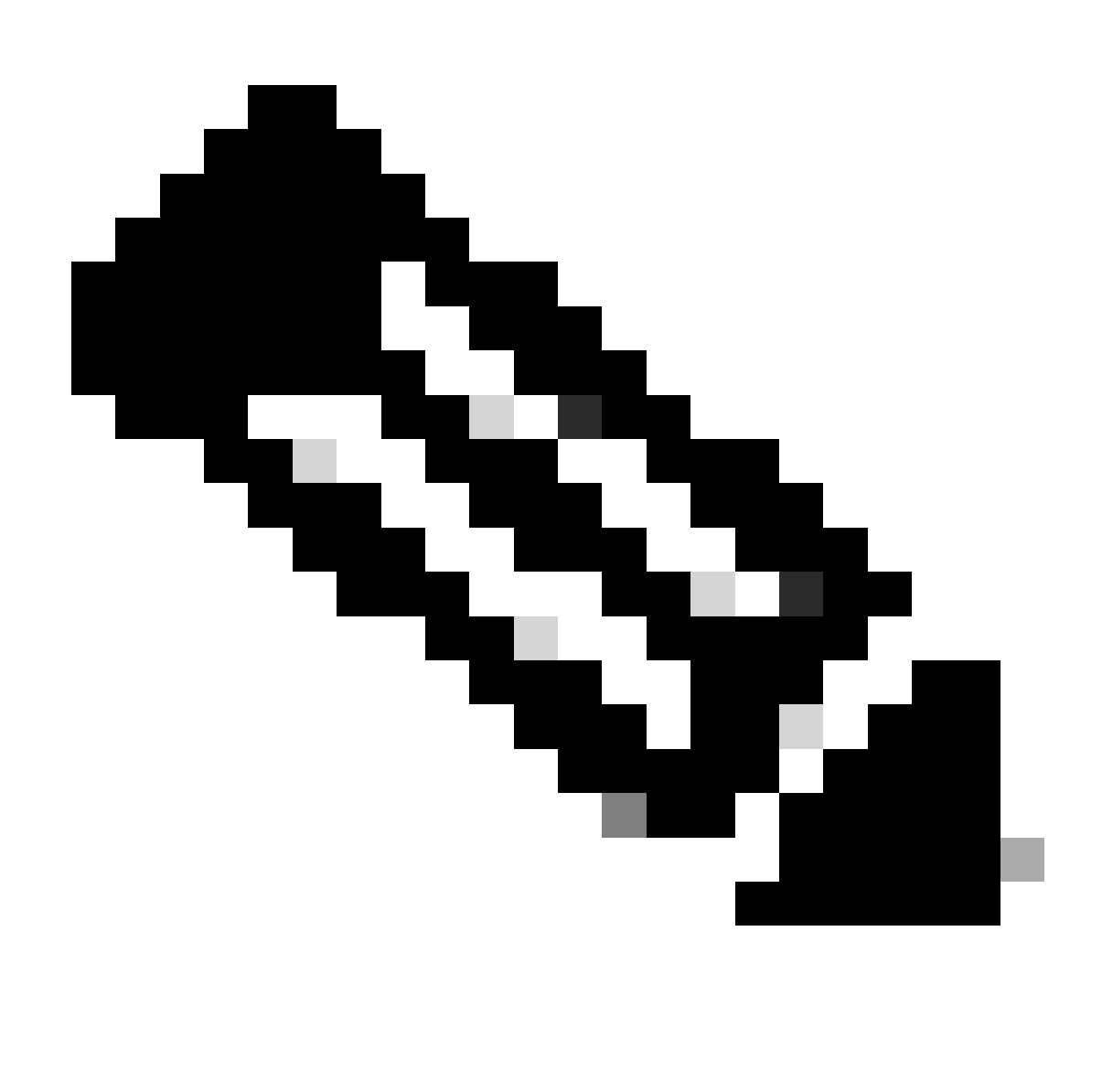

Nota: El archivo README que aparece en la lista explica el proceso de verificación de archivos. Este paso no se realiza durante este tutorial de instalación.

4) Descomprima el archivo R4.0.0-Cisco-UB2004-sign.tar.gz usando tar -xvf R4.0.0-Cisco-UB2004-sign.tar.gz.

<#root>

rpon@rpon-mgr:~/PON\_Mgr\_24\_1\_2/PON\_MANAGER\_SIGNED\_CCO\$

**tar -xvf R4.0.0-Cisco-UB2004-sign.tar.gz**

R4.0.0-Cisco-UB2004-sign/ R4.0.0-Cisco-UB2004-sign/

**R4.0.0-Cisco-UB2004.tar.gz.signature**

R4.0.0-Cisco-UB2004-sign/

**R4.0.0-Cisco-UB2004.tar.gz**

5) Cd al directorio R4.0.0-Cisco-UB2004-sign y enumere los archivos.

#### <#root>

rpon@rpon-mgr:~/PON\_Mgr\_24\_1\_2/PON\_MANAGER\_SIGNED\_CCO\$

**cd R4.0.0-Cisco-UB2004-sign/**

rpon@rpon-mgr:~/PON\_Mgr\_24\_1\_2/PON\_MANAGER\_SIGNED\_CCO/R4.0.0-Cisco-UB2004-sign\$ **ls -la**

total 29112 drwxr-xr-x 2 rpon rpon 4096 Mar 15 04:51 . drwxrwxr-x 3 rpon rpon 4096 Jun 13 09:26 .. -rw-r--r-- 1 rpon rpon 29796139 Mar 15 04:51

**R4.0.0-Cisco-UB2004.tar.gz**

-rw-r--r-- 1 rpon rpon 3546 Mar 15 04:51 **R4.0.0-Cisco-UB2004.tar.gz.signature**

6) Untar R4.0.0-Cisco-UB2004-tar.gz vía tar -xvf R4.0.0-Cisco-UB2004.tar.gz.

#### <#root>

rpon@rpon-mgr:~/PON\_Mgr\_24\_1\_2/PON\_MANAGER\_SIGNED\_CCO/R4.0.0-Cisco-UB2004-sign\$ **tar -xvf R4.0.0-Cisco-UB2004.tar.gz**

---- snipped for brevity -----

7) Ahora se crea un nuevo directorio llamado R4.0.0-Cisco-UB2004 CD a este directorio.

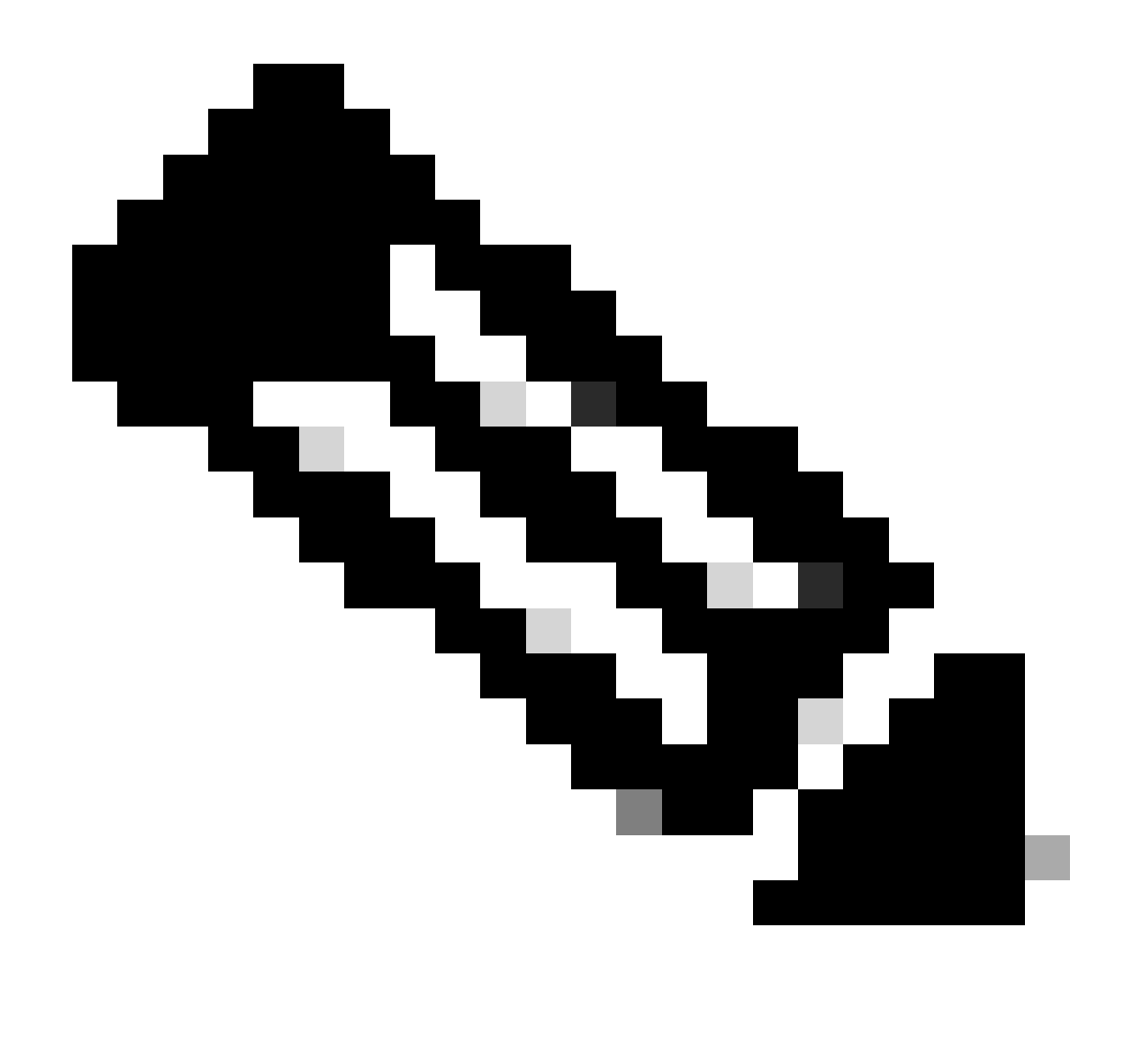

Nota: Aquí es donde se encuentran las secuencias de comandos del shell para instalar, desinstalar, comprobar el estado y el archivo JSON del controlador PON adicional.

#### <#root>

rpon@rpon-mgr:~/PON\_Mgr\_24\_1\_2/PON\_MANAGER\_SIGNED\_CCO/R4.0.0-Cisco-UB2004-sign/R4.0.0-Cisco-UB2004\$

**ls -la**

total 116 drwxr-xr-x 7 rpon rpon 4096 Mar 14 11:11 . drwxr-xr-x 3 rpon rpon 4096 Jun 13 09:26 .. -rw-r--r-- 1 rpon rpon 8196 Mar 14 11:10

**.DS\_Store**

-rwxr-xr-x 1 rpon rpon 13650 Mar 14 11:10

**get-support-info.sh**

```
drwxr-xr-x 3 rpon rpon 4096 Mar 14 11:10
grafana_dashboards
-rwxr-xr-x 1 rpon rpon 25392 Mar 14 11:10
install.sh
-rw-r--r-- 1 rpon rpon 1493 Mar 14 11:11
PonCntlInit.json
drwxr-xr-x 2 rpon rpon 4096 Mar 14 11:10
R4.0.0-Firmware
drwxr-xr-x 5 rpon rpon 4096 Mar 14 11:14
R4.0.0-Netconf-UB2004
drwxr-xr-x 6 rpon rpon 4096 Mar 14 11:14
R4.0.0-PonManager-UB2004
-rw-r--r-- 1 rpon rpon 7949 Mar 14 11:11
README.txt
-rwxr-xr-x 1 rpon rpon 2349 Mar 14 11:10
status.sh
drwxr-xr-x 2 rpon rpon 4096 Mar 14 11:10
tools
-rwxr-xr-x 1 rpon rpon 2245 Mar 14 11:10
uninstall.sh
-rwxr-xr-x 1 rpon rpon 8605 Mar 14 11:11
upgrade.sh
```
## Instalación

Vea el archivo README.txt para conocer los pasos de instalación. Esta instalación utiliza la opción 2 para la instalación nueva.

<#root>

rpon@rpon-mgr:~/PON\_Mgr\_24\_1\_2/PON\_MANAGER\_SIGNED\_CCO/R4.0.0-Cisco-UB2004-sign/R4.0.0-Cisco-UB2004\$ **cat README.txt** --- snipped for brevity --- Option 2: New Installation =========================== Step 1 : Verify System Requirements: ----------------------------------- a) Verify system is running ubuntu version 20.04 user@system:~\$ lsb\_release -a No LSB modules are available. Distributor ID: Ubuntu Description: Ubuntu 20.04.3 LTS Release: 20.04 Codename: bionic b) Verify the ethernet interfaces are configured on the ubuntu system 1) Look for your Ethernet Interfaces: "ifconfig" or "ip a". <<< make note of interfaces listed >>> 2) There are multiple ways to configure interfaces on Ubuntu 18.04 and 20.04 3) The simplest way is via Netplan 4) Netplan is located in the /etc/netplan directory 5) There will be a file similar in name to "01-network-manager-all.yaml" 6) Edit this file with your favorite editor such as "nano" or "vi" c) user@system:~\$ sudo nano /etc/netplan/<net-plan-name>.yaml Sample Netplan text <<< Make sure indentation is consistent >>> network: version: 2 renderer: NetworkManager ethernets: eno1: <<< MCMS IP Interface >>> dhcp4: no <<< No DHCP >>> dhcp6: no <<< No DHCP >>> addresses: [172.16.41.5/24] <<< Static IPv4 >>> gateway4: 172.16.41.1 <<< IPv4 default Gateway >>> nameservers: <<< DNS Addresses >>> vlans: <<< Configured VLANs >>> vlan4090: <<< "l2EthInterfaceName" VLAN named vlan4090 assigned to PON Controller Interface >>> id: 4090 <<< VLAN number >>> link: eno2 <<< PON Controller Interface >>> d) After finished editing, Save and exit, then enter "netplan apply" to enable new configuration. e) Verify ubuntu system has connectivity to Internet Step 2 : Installation -------------------- a) Run the installation script "install.sh": user@system:<install\_directory>/R4.0.0-UB2004\$ sudo ./install.sh -e <l2EthInterfaceName> This script will do the following: • Install MongoDB

```
• Install MCMS PON Manager
• Install MCMS Netconf Server
• Install PON Controller and UMT Relay (using the Ethernet interface specificed)
Required:
-e <l2EthInterfaceName> interface name of L2 port
Optional: 
-d <databaseIpAaddress> IP address of MongoDB database
-n <databaseName> MongoDB database name for PON Manager
-m Install only PonManager/MongoDB/NETCONF
-c Install only PonController
defaults: 
-d <databaseIpAddress> = 127.0.0.1 
-n <databaseName> = tibit_pon_controller
Informational: How to verify all processes are running
=======================================================
a) Verify MongoDB is running
user@system:~$ sudo systemctl status mongod.service
● mongod.service - MongoDB Database Server
Loaded: loaded (/lib/systemd/system/mongod.service; enabled; vendor preset: enabled)
Active: active (running) since Fri 2019-08-30 11:56:38 PDT; 3 days ago
Main PID: 15035 (mongod)
CGroup: /system.slice/mongod.service
└─15035 /usr/bin/mongod --config /etc/mongod.conf
b) Verify MCMS PON Manager Apache Web Server is running
user@system:~$ sudo systemctl status apache2.service
● apache2.service - The Apache HTTP Server
Loaded: loaded (/lib/systemd/system/apache2.service; enabled; vendor preset: enabled)
Drop-In: /lib/systemd/system/apache2.service.d
└─apache2-systemd.conf
Active: active (running) since Fri 2019-08-16 15:19:09 PDT; 1 weeks 2 days ago
Process: 2981 ExecReload=/usr/sbin/apachectl graceful (code=exited, status=0/SUCCESS)
Main PID: 8471 (apache2)
```
---- Removed addtional information regarding PON Controller as this is installed in the XR Router so the

#### **Netplan**

Utilizando un editor de archivos de texto de Linux (nano, vi), edite el archivo YAML ubicado en el directorio /etc/netplan/ usando la plantilla provista en el archivo README.txt en la carpeta de instalación. Rellene la información de IP específica para la red y la VM.

#### <#root>

rpon@rpon-mgr:~/PON-mgr-24.1.2/PON\_MANAGER\_SIGNED\_CCO/R4.0.0-Cisco-UB2004-sign/R4.0.0-Cisco-UB2004\$

**sudo nano /etc/netplan/01-network-manager-all.yaml**

```
network:
 version: 2
 renderer: NetworkManager
 network:
   ethernets:
    ens192:
<- This VM's network adapter is ens192. If the default is NOT ens192, change this value to the desired network adapter
     dhcp4: no
     dhcp6: no
     addresses:
[IPv4 address and subnet]
     gateway4:
[V4Gateway]
     nameservers:
       addresses:
[DNS Server(s)]
vlans:
 vlan.4090:
   id: 4090
   link:
```
**[VM network adapter name]**

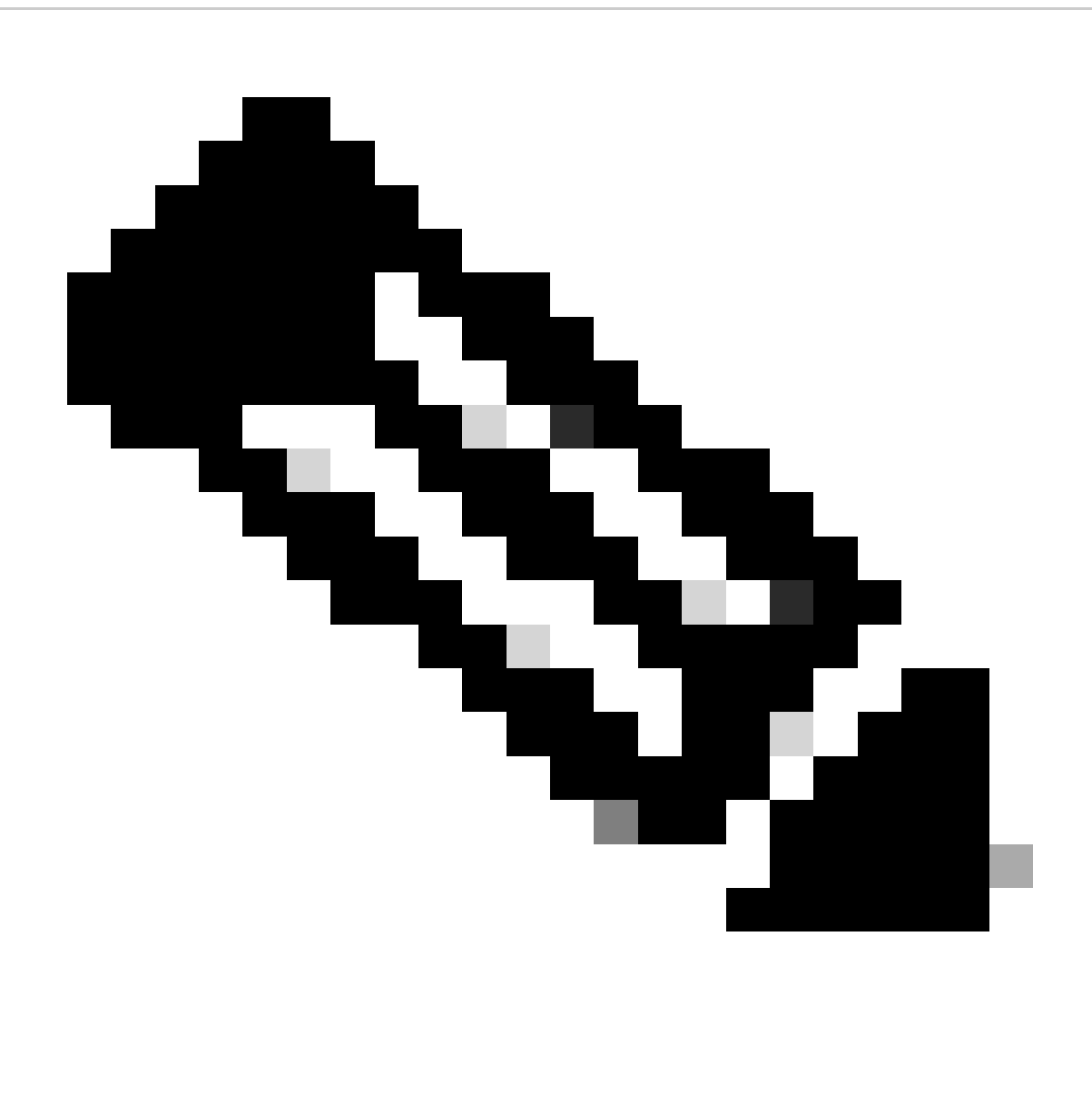

Nota: Utilice nano para editar, una vez finalizado; pulse Control + O para guardar el archivo y, a continuación, Control X para salir de nano. En VIM, utilice :wq! para guardar y salir.

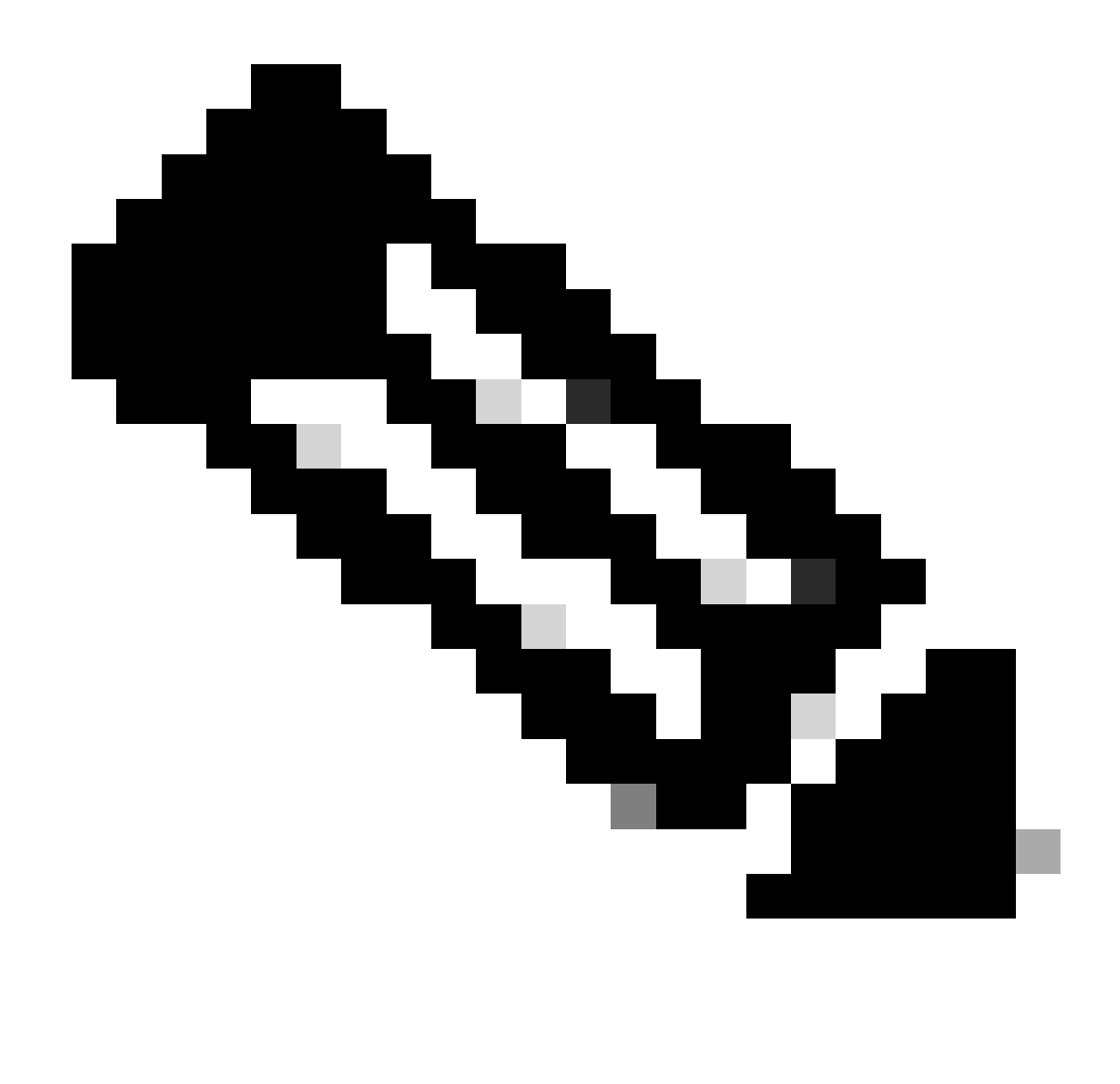

Nota: El uso de sudo netplan —debug apply es útil cuando se prueba el netplan antes de la aplicación.

Verifique que la configuración de netplan sea correcta al ver el archivo a través de cat. Este resultado es estrictamente un ejemplo de laboratorio; utilice las direcciones IP específicas de la red. Una vez completado y salido del editor de texto, ejecute sudo netplan apply.

Ejemplo de laboratorio:

<#root>

```
rpon@rpon-mgr:~/PON-mgr-24.1.2/PON_MANAGER_SIGNED_CCO/R4.0.0-Cisco-UB2004-sign/R4.0.0-Cisco-UB2004$
cat /etc/netplan/01-network-manager-all.yaml
```
# Let NetworkManager manage all devices on this system network:

```
 version: 2
  renderer: NetworkManager
  ethernets:
   ens192:
    dhcp4: no
     dhcp6: no
     addresses: [10.122.140.232/28]
     gateway4: 10.122.140.225
     nameservers:
       addresses: [172.18.108.43,172.18.108.34]
 vlans:
    vlan4090:
      id: 4090
      link: ens192
rpon@rpon-mgr:~/PON-mgr-24.1.2/PON_MANAGER_SIGNED_CCO/R4.0.0-Cisco-UB2004-sign/R4.0.0-Cisco-UB2004$
sudo netplan apply
```
### Instalación del paquete

Realice la instalación con los argumentos seleccionados. Para esta instalación, utilice -e, -d y -m. Según el archivo README.txt, -e le dice al instalador qué interfaz ethernet en la VM debe utilizar, -d configura la IP que se aplica al archivo mongo.conf para que la use MongoDB, y -m instala PON Manager, MongoDB y NETCONF.

Ejemplo: sudo ./install.sh -e ens192 -d [direcciónIP] -m

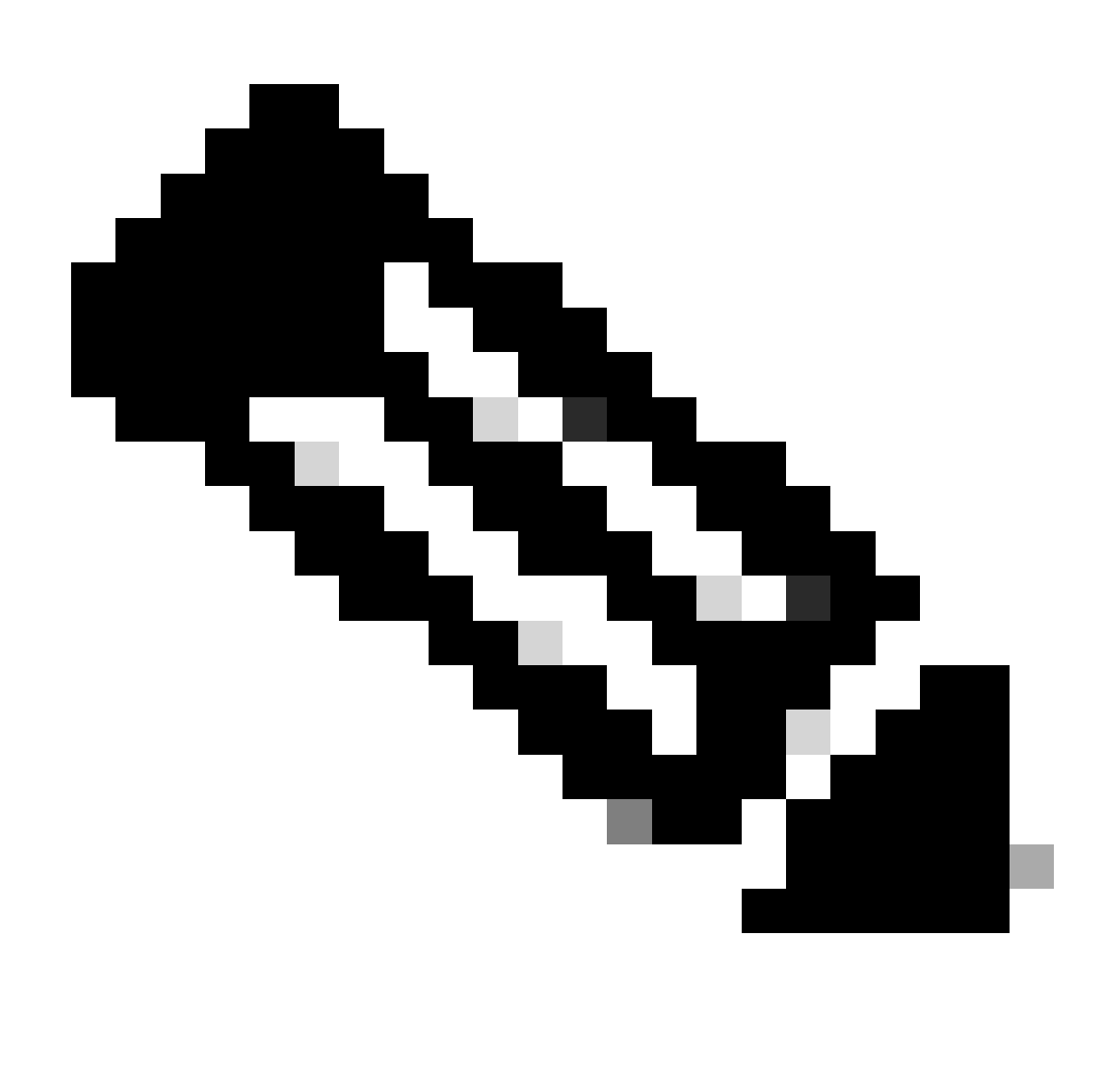

Nota: Si se trata de una máquina virtual nueva, los tiempos de instalación pueden variar hasta 5 minutos mientras se agregan y actualizan las dependencias. Una vez finalizada la instalación, se genera un mensaje de registro.

#### <#root>

```
rpon@rpon-mgr:~/PON_MANAGER_SIGNED_CCO/R4.0.0-Cisco-UB2004-sign/R4.0.0-Cisco-UB2004$
sudo ./install.sh -e ens192 -d 10.122.140.232 -m
--- Installation snipped for brevity ---
Installation complete!
MCMS Component Versions:
PON Manager: R4.0.0
```
**PON Controller: Not Installed**

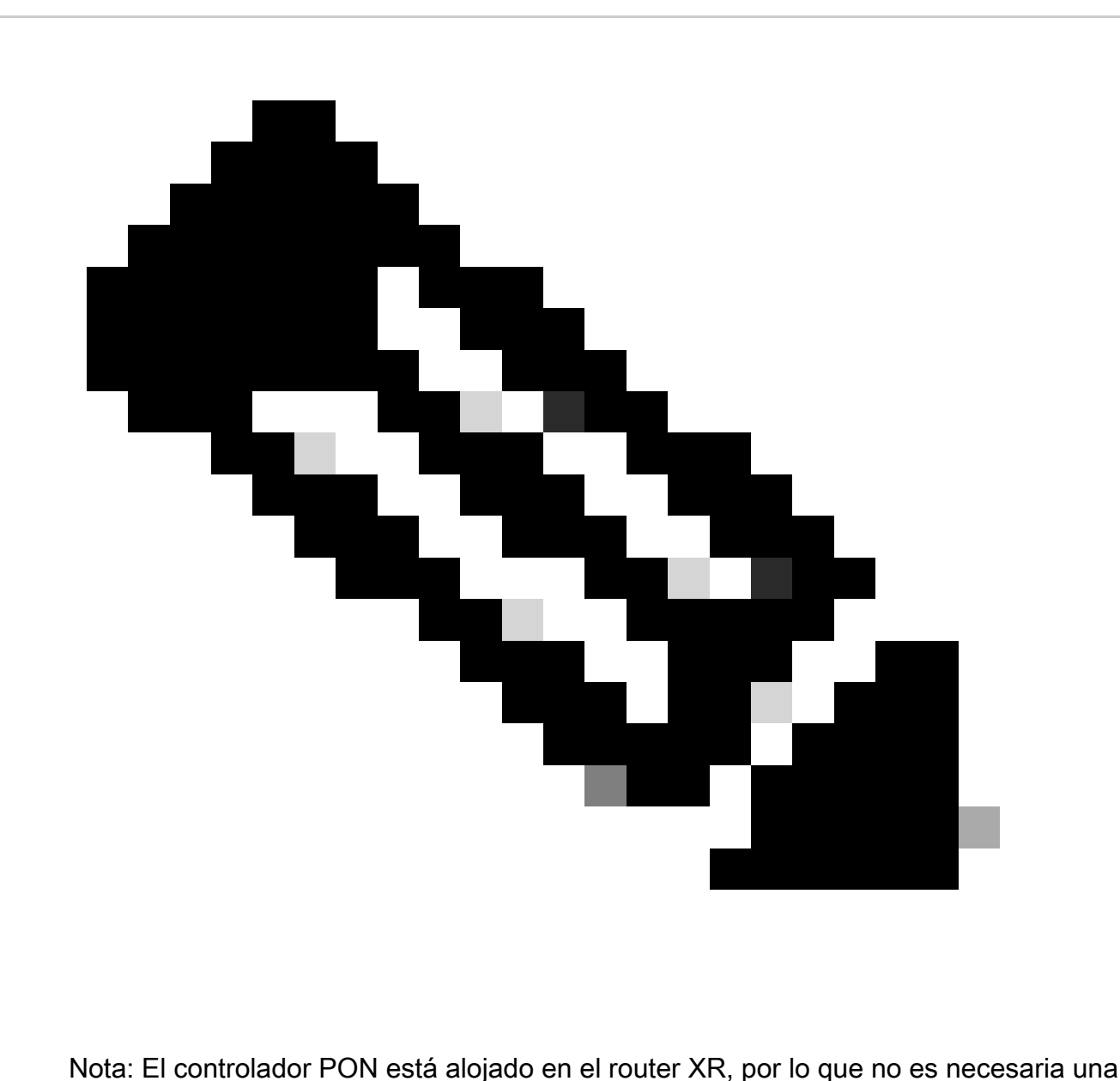

instalación en la máquina virtual.

## Verificación

### Comprobación del estado del servicio

Lleve a cabo una comprobación de estado en los servicios instalados para comprobar que están activos y en ejecución mediante la secuencia de comandos status.sh, ubicada en el mismo

#### directorio de instalación.

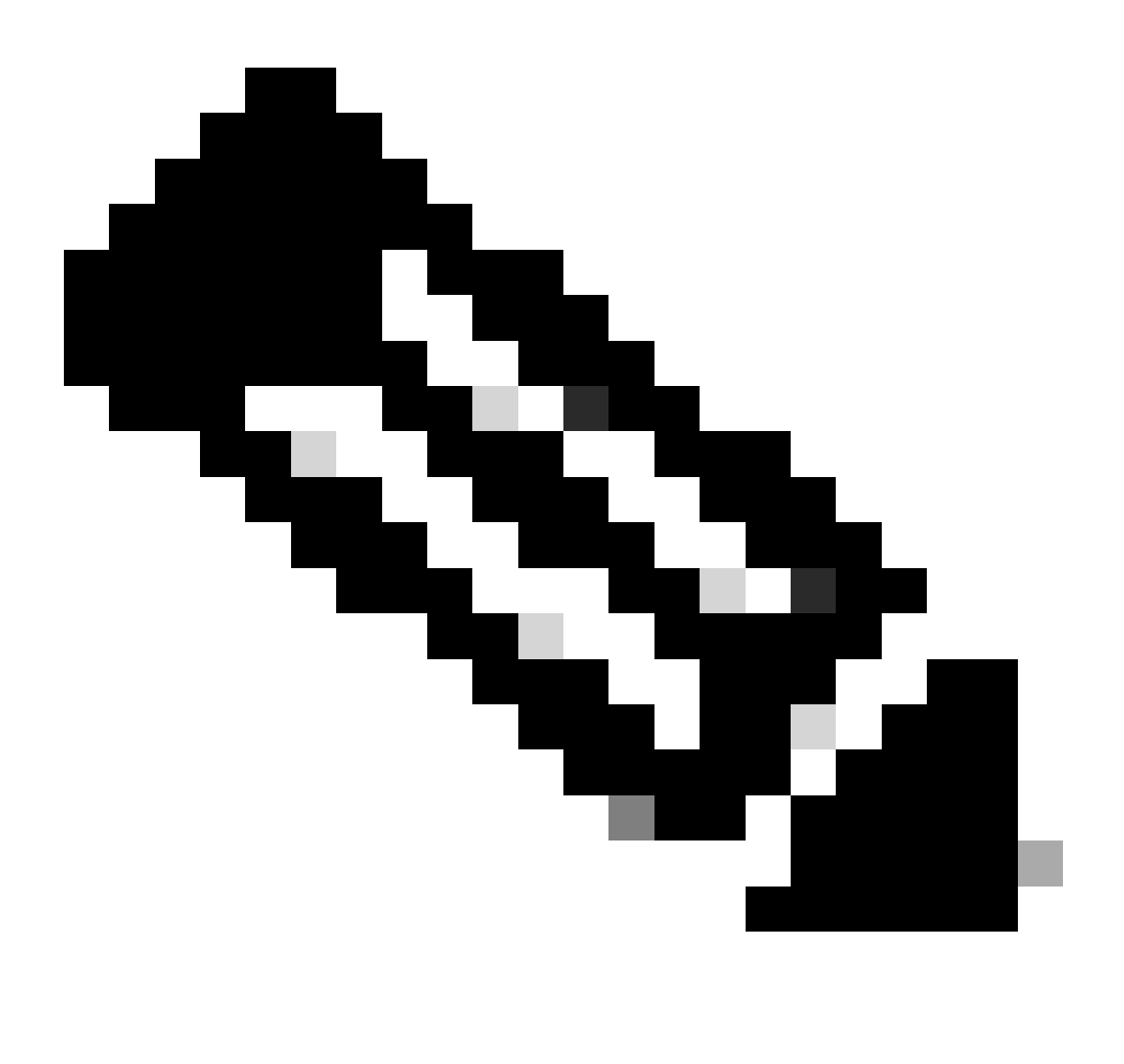

Nota: Si se realizó una instalación completa como indica -m, verifique que los servicios enumerados estén activos y en ejecución.

- mongod.service
- apache2.service
- tibit-netopeer2-server.service
- tibit-netconf.service

Ejemplo:

#### <#root>

rpon@rpon-mgr:~/PON-mgr-24.1.2/PON\_MANAGER\_SIGNED\_CCO/R4.0.0-Cisco-UB2004-sign/R4.0.0-Cisco-UB2004\$

**sudo ./status.sh**

MCMS Component Versions: PON Manager: R4.0.0 PON NETCONF: R4.0.0 PON Controller: Not Installed ● **mongod.service** - MongoDB Database Server Loaded: loaded (/lib/systemd/system/mongod.service; enabled; vendor preset: enabled) **Active: active (running) since Wed 2024-06-12 19:45:37 EDT; 2min 49s ago** Main PID: 54731 (mongod) Memory: 74.7M CGroup: /system.slice/mongod.service └─54731 /usr/bin/mongod --config /etc/mongod.conf ● apache2.service - The Apache HTTP Server Loaded: loaded (/lib/systemd/system/apache2.service; enabled; vendor preset: enabled) **Active: active (running) since Wed 2024-06-12 19:46:44 EDT; 1min 42s ago** Main PID: 62165 (apache2) Tasks: 123 (limit: 9419) Memory: 18.6M CGroup: /system.slice/apache2.service ├─62165 /usr/sbin/apache2 -k start ├─62167 /usr/sbin/apache2 -k start ├─62168 /usr/sbin/apache2 -k start └─62169 /usr/sbin/apache2 -k start ● **tibit-netopeer2-server.service** - Tibit Communications, Inc. Netopeer2 Server Loaded: loaded (/lib/systemd/system/tibit-netopeer2-server.service; enabled; vendor preset: enabled) Active: active (running) since Wed 2024-06-12 19:47:04 EDT; 1min 21s ago Process: 63029 ExecStart=/opt/tibit/netconf/bin/start\_netopeer2\_server.sh (code=exited, status=0/SUCCESS) Main PID: 63035 (netopeer2-serve) Tasks: 7 (limit: 9419) Memory: 5.4M CGroup: /system.slice/tibit-netopeer2-server.service └─63035 /opt/tibit/netconf/bin/netopeer2-server -v 1 -t 55 ● **tibit-netconf.service** - Tibit Communications, Inc. NetCONF Server

Loaded: loaded (/lib/systemd/system/tibit-netconf.service; enabled; vendor preset: enabled)

**Active: active (running) since Wed 2024-06-12 19:47:04 EDT; 1min 21s ago**

Process: 63023 ExecStartPre=/opt/tibit/netconf/bin/shm\_clean.sh (code=exited, status=0/SUCCESS) Process: 63027 ExecStartPre=/opt/tibit/netconf/bin/sysrepocfg --copy-from startup -d running (code=exit Main PID: 63028 (tibit-netconf) Tasks: 17 (limit: 9419) Memory: 49.4M

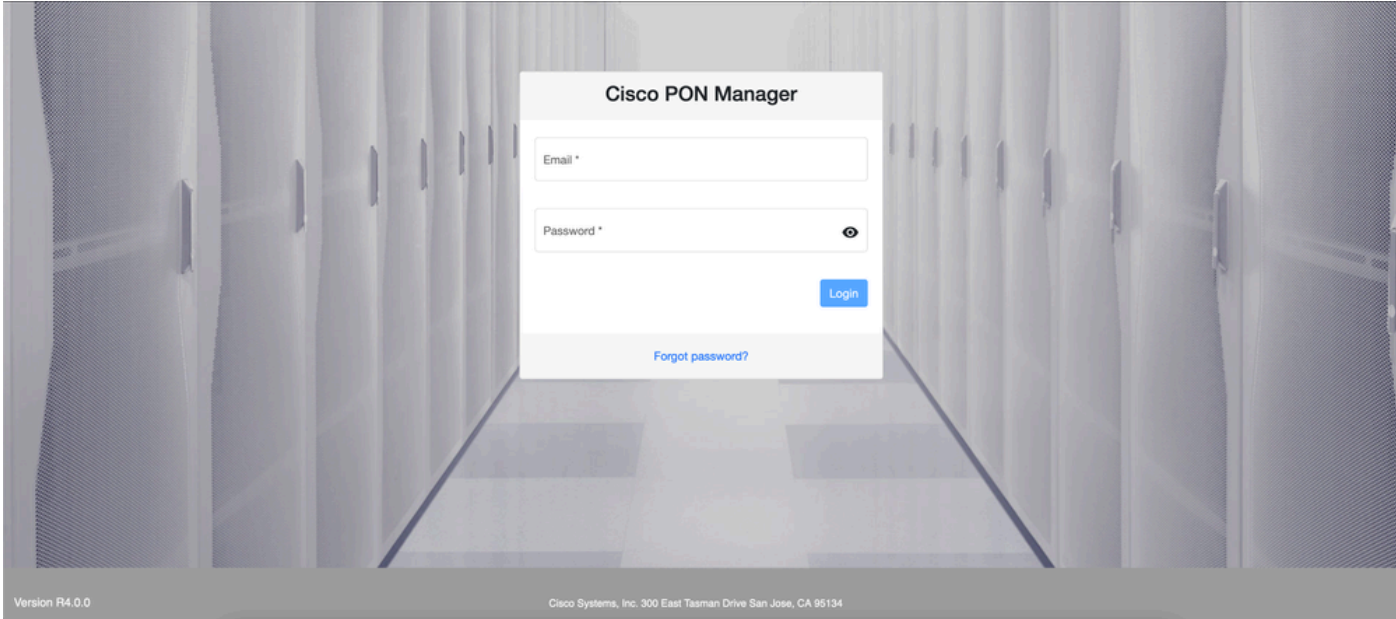

11. Abra un navegador de Internet e ingrese la IP de la máquina virtual.

Pantalla de inicio de sesión de PON Manager

## Documentación de referencia

- [Página de soporte y descargas de Cisco](https://www.cisco.com/c/en/us/support/index.html)
- [Página de la solución Cisco Routed PON](https://www.cisco.com/site/us/en/solutions/routed-pon/index.html)
- [Guía de Instalación de Cisco Routed PON](https://www.cisco.com/c/dam/en/us/td/docs/ios-xr/Cisco-Routed-PON/Cisco-Routed-PON-Installation-Guide.pdf)
- [Guía de implementación de Cisco Routed PON](https://www.cisco.com/c/en/us/td/docs/iosxr/ncs5xx/system-setup/pon-2411/b-cisco-pon-solution/m-deploying-the-cisco-routed-pon-solution.html)
- [Notas de la versión de Cisco Routed PON, Cisco IOS® XR Release 24.1.1 y 24.1.2](https://www.cisco.com/c/en/us/td/docs/iosxr/ncs5xx/release-notes/24xx/b-release-notes-cisco-pon-r2411.html)

### Acerca de esta traducción

Cisco ha traducido este documento combinando la traducción automática y los recursos humanos a fin de ofrecer a nuestros usuarios en todo el mundo contenido en su propio idioma.

Tenga en cuenta que incluso la mejor traducción automática podría no ser tan precisa como la proporcionada por un traductor profesional.

Cisco Systems, Inc. no asume ninguna responsabilidad por la precisión de estas traducciones y recomienda remitirse siempre al documento original escrito en inglés (insertar vínculo URL).